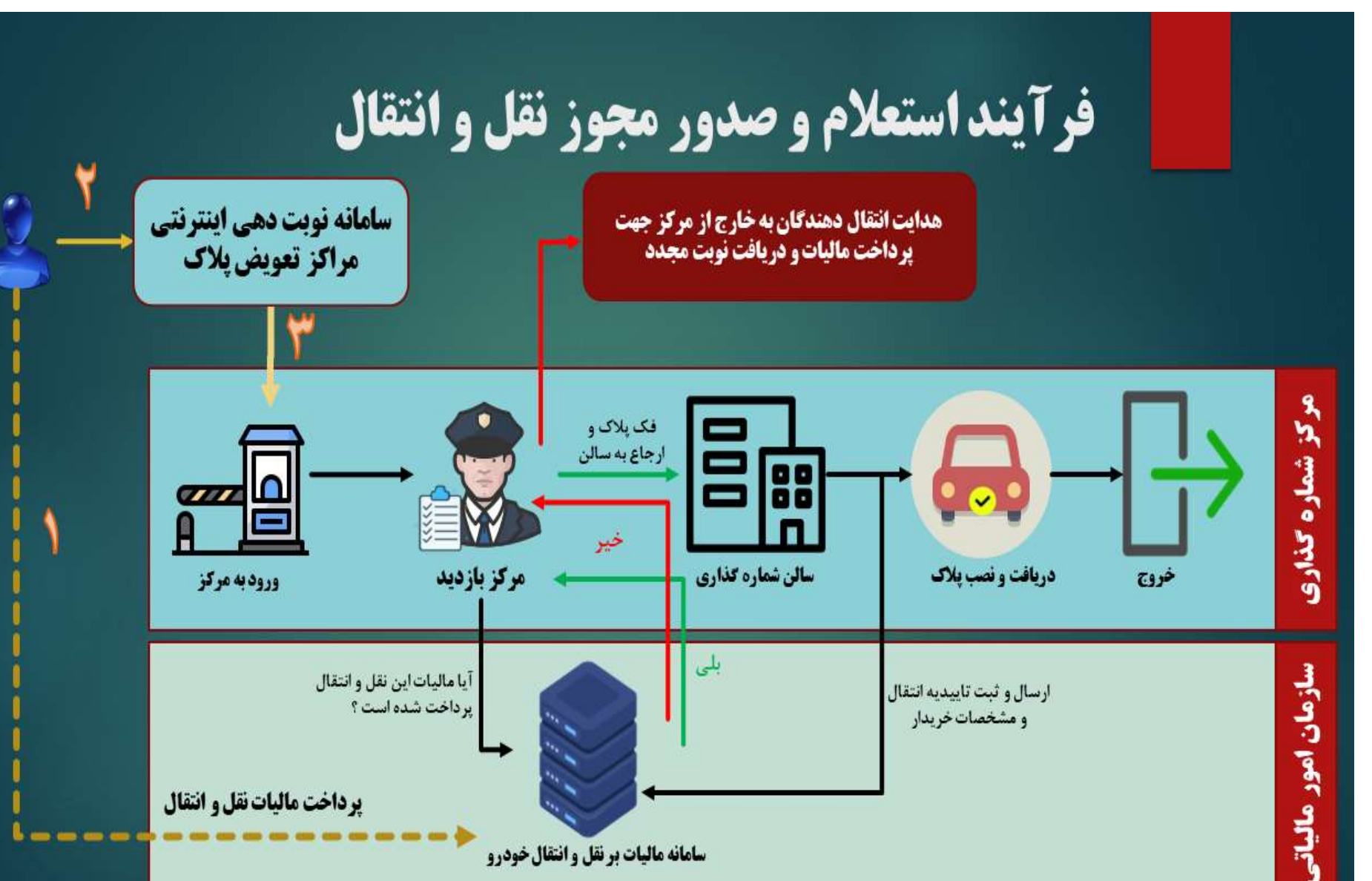

سامانه ماليات برنقل و انتقال خودرو

١- ابتدا به درگاه ملي خدمات الكترونيك سازمان امور مالياتي به نشاني https://my.tax.gov.ir ورود ميكنيم و سپس مراحل زير را ادامه مي دهيم.

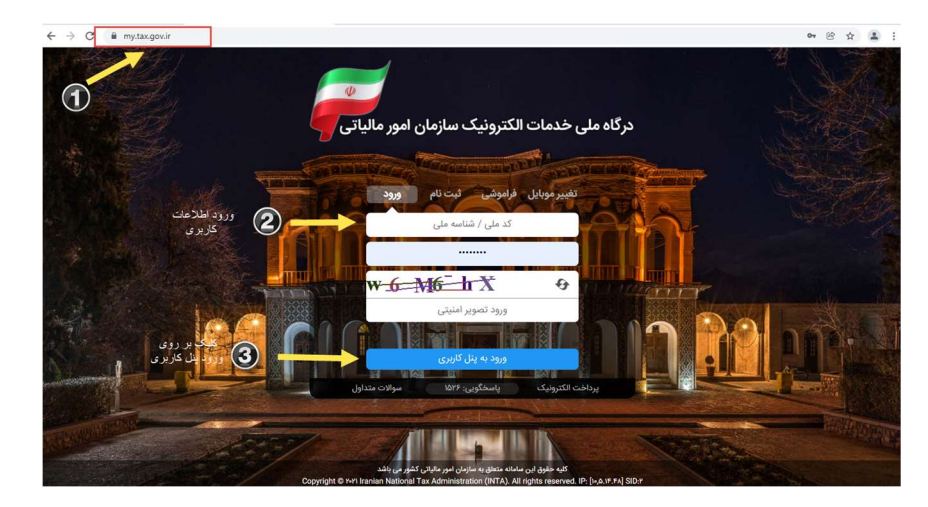

٢- پس از ورود كد ملي ، رمز عبور و تصوير امنيتي ، وارد پنل كاربري مي شويد . در اين قسمت به شماره موب مي اين مي اي مي اي مي شمار مي گردد . با ورود آن كد مي توانيد وارد پنل كاربري خود شويد. لازم به ذكر است در صورتي كه قبلا ثبت نام نكرده ايد شه ايد اين در ايد كليك كرده و با ورود اطلاعات مي توانيد ثبت نام نماييد.

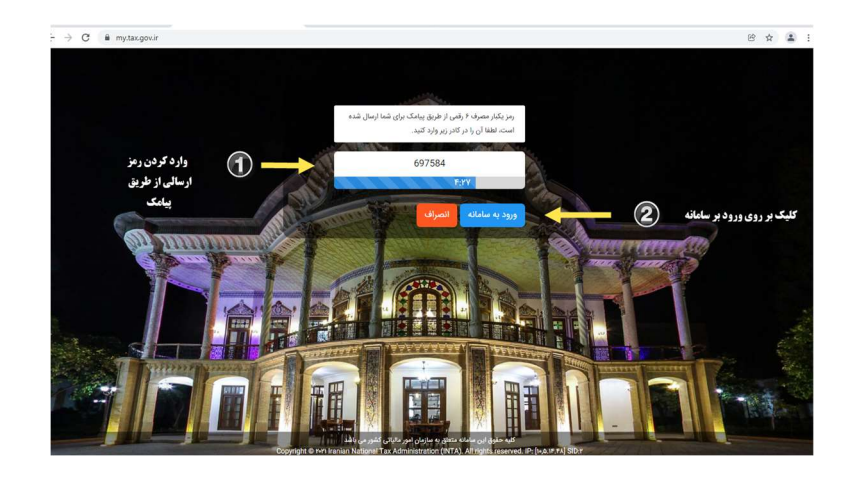

-٣ در پنل كاربري بر روي گزينه ماليات بر نقل و انتقال خودرو كليك نماييد تا وارد سامانه ماليات بر نقل و انتقال خودرو شويد.

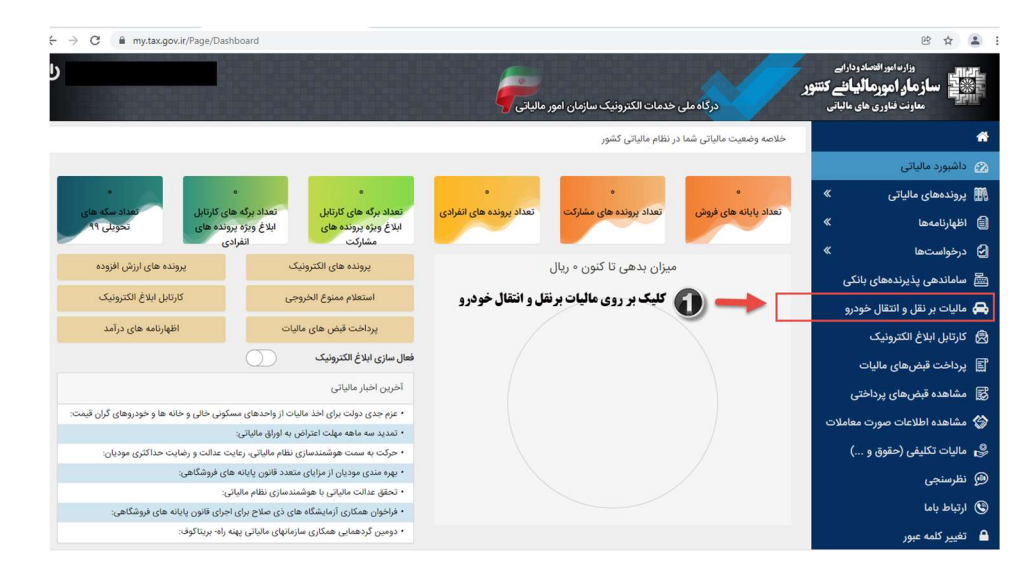

-٤ در گام بعدي جهت پرداخت ماليات نقل و انتقال خودرو ، از منوي سامانه ماليات بر نقل و انتقال ، بر روي گزينه « نقل و انتقال جديد» كليك نماييد .

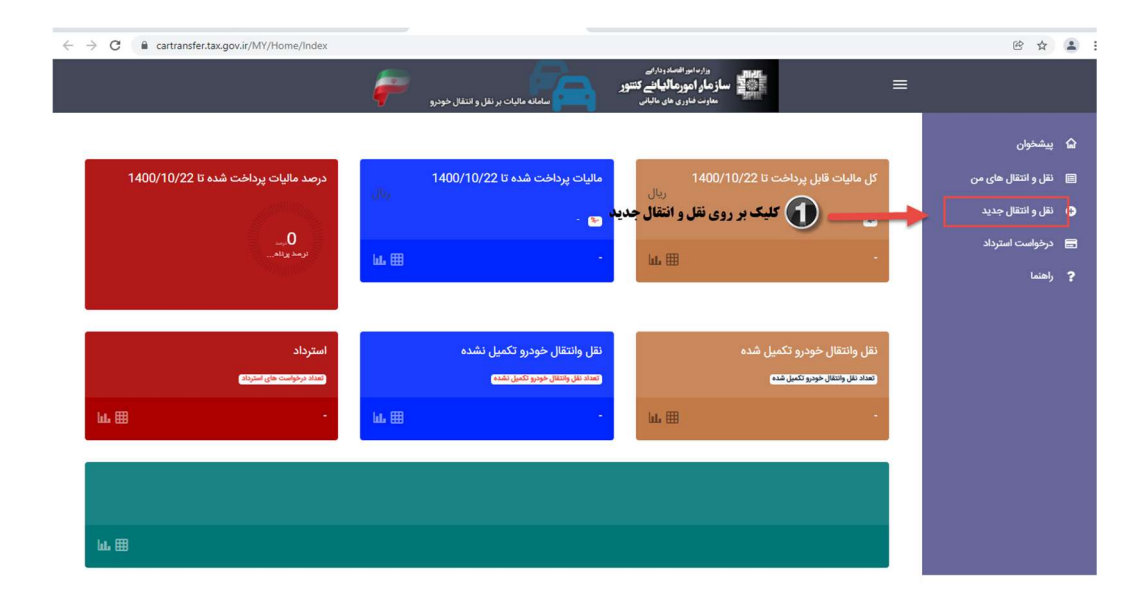

-٥ در صفحه باز شده اطلاعات خودرو و مالك شامل پلاك ، كد ملي ، نام و نام خانوادگي ، و تاريخ تولد را وارد كرده و بر روي جستجو كليك نماييد.

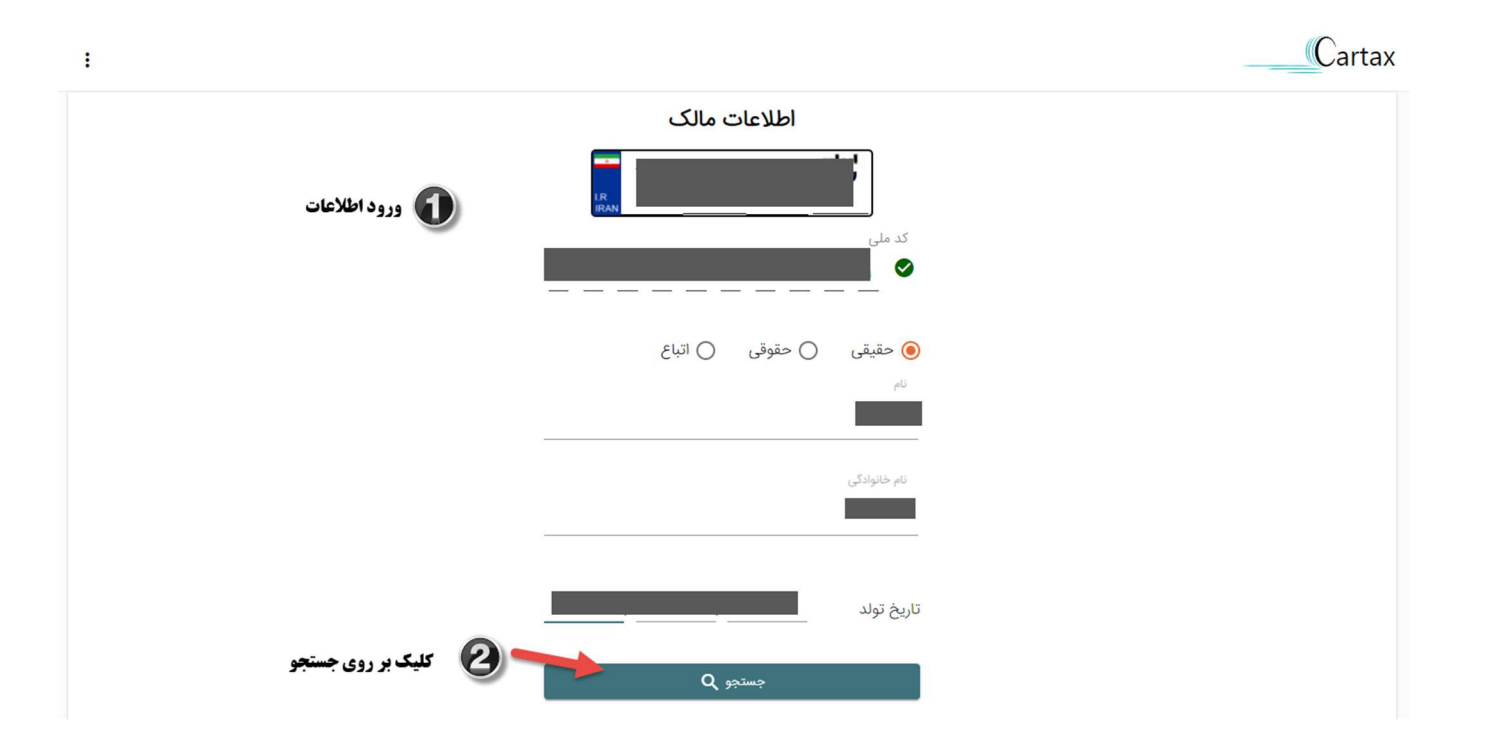

-٦ پس از كليك بر روي جستجو ماليات شما محاسبه شده و نمايش داده مي شود . جهت پرداخت ماليات بر روي گزينه پرداخت كليك نماييد.

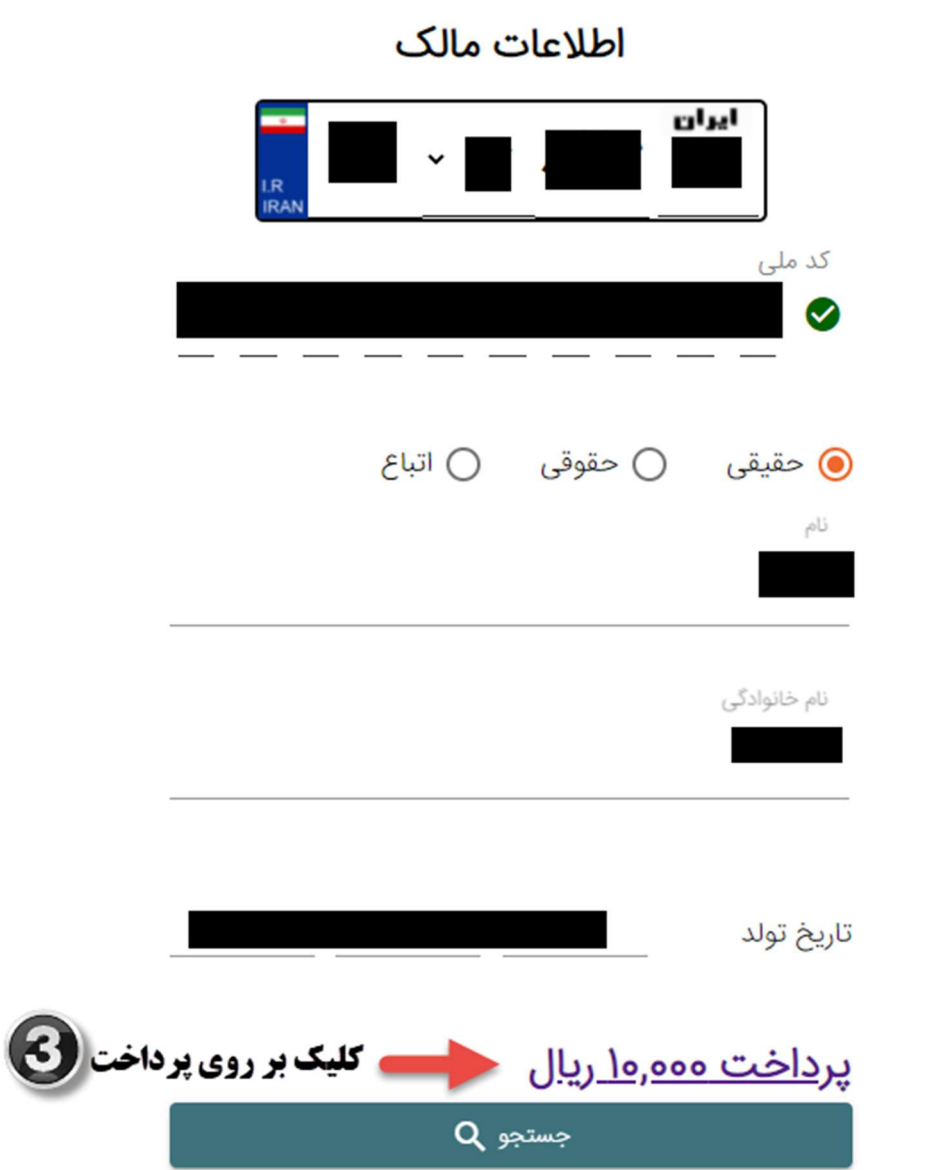

-٧ پس از كليك بر روي پرداخت به صفحه ذيل هدايت مي شويد . در اين قسمت مي توانيد نسبت به پرداخت آنلاين اقدام نماييد و يا در صورت عدم تمايل مي توانيد نسبت به چاپ قبض و پرداخت از طريق ساير روش ها (كارت به كارت ، پرداخت در شعب بانك و ...) اقدام نماييد . پس از پرداخت ، اطلاعات وصولي براي نهادهاي ذيربط ارسال مي شود تا امكان تعويض پلاک و انتقال سند فراهم گردد.

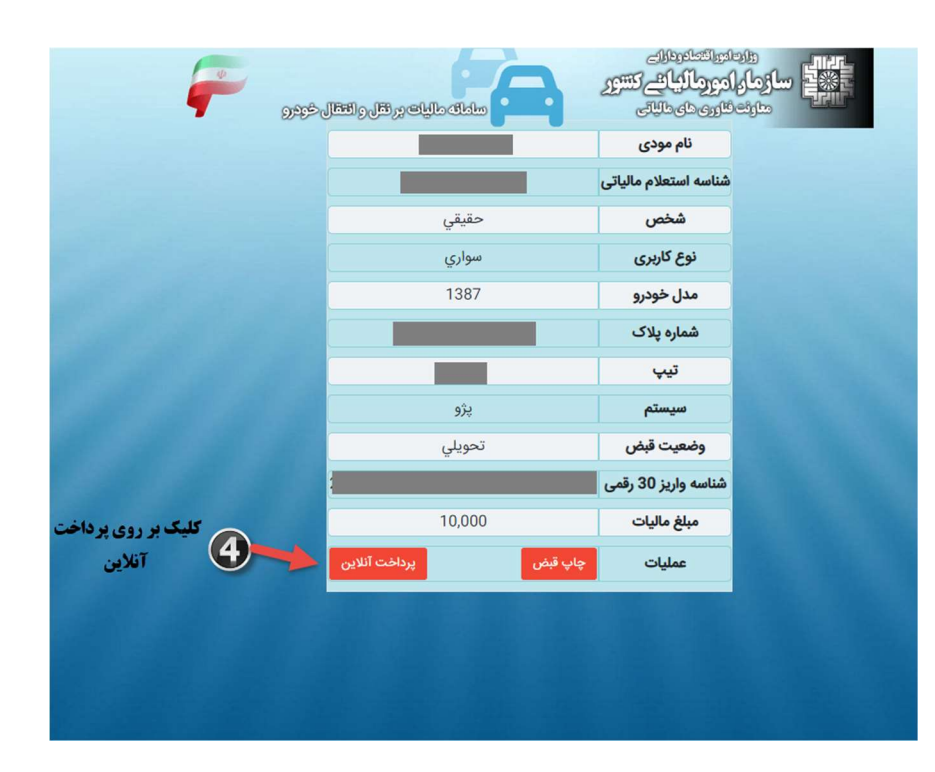

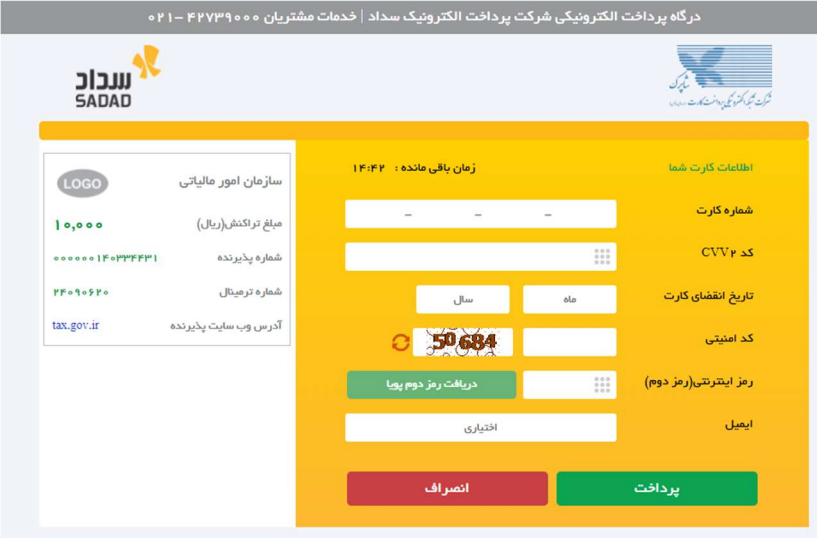